**PG5 Starter Training**  *PG5 Core und Fupla* **Daniel Ernst | DE02 | 2013-02-25**

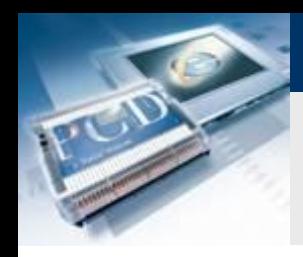

# **Lektion 3 - PG5 Core Einführung**

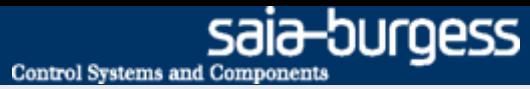

#### **Benötigtes Material:**

- **Notebook oder Computer**
- **PCD1 E-Controller**
- **USB Kabel**
- **Schulungsplatine**

#### **Ziele des PG5 Core Einführungskurses**

- **Einfache Schaltungen mit PG5 Core sollen realisiert werden**
- **Grundsätzliches Verständnis der Saia-Burgess Programmierumgebung**

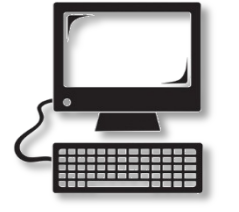

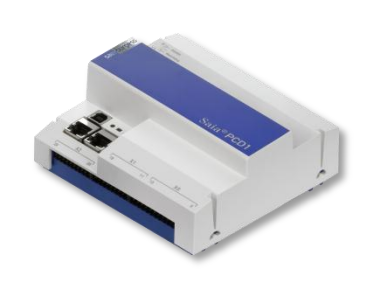

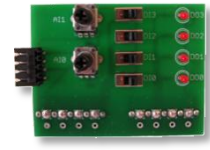

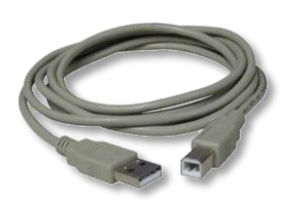

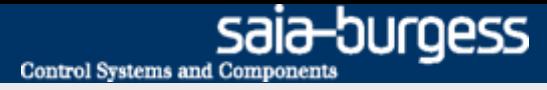

# **Lektion 3 - PG5 Core Einführung**

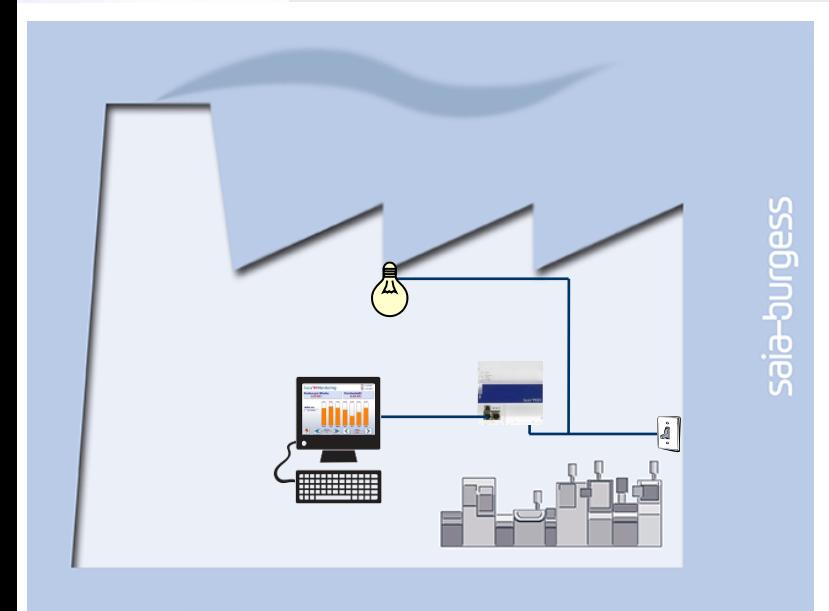

#### **Erklärung / Einleitung**

- **Als erstes soll das Licht im Keller eingeschaltet werden wenn Schalter gedrückt wird.**
- **Zusätzlich soll das Licht auch über ein internes Signal der Steuerung angesteuert werden, um dieses später auch über die Web Visualisierung anzusprechen.**

### **Was wird benötigt um dies durchzuführen?**

**Schalter, Licht, logische Verknüpfung**

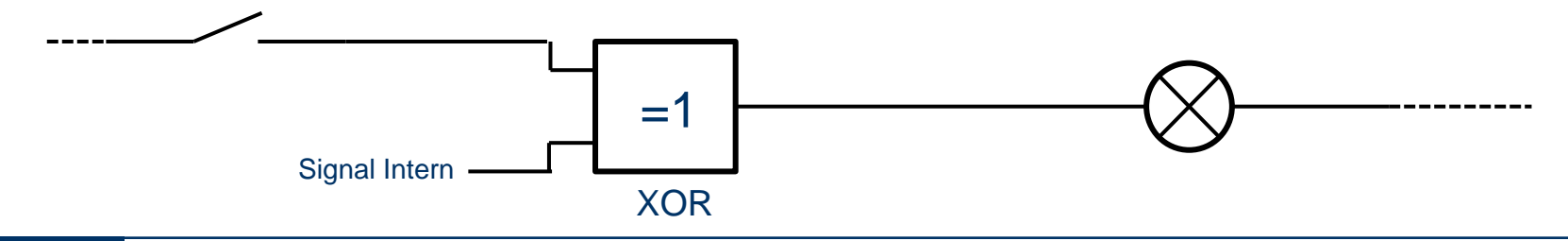

#### Saia®PCD 3 | PG5 Starter Training | Saia-Burgess Controls | www.saia-pcd.com

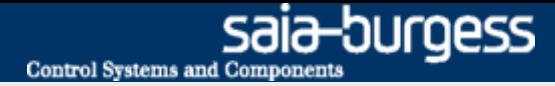

## **Erstes Projekt erstellen**

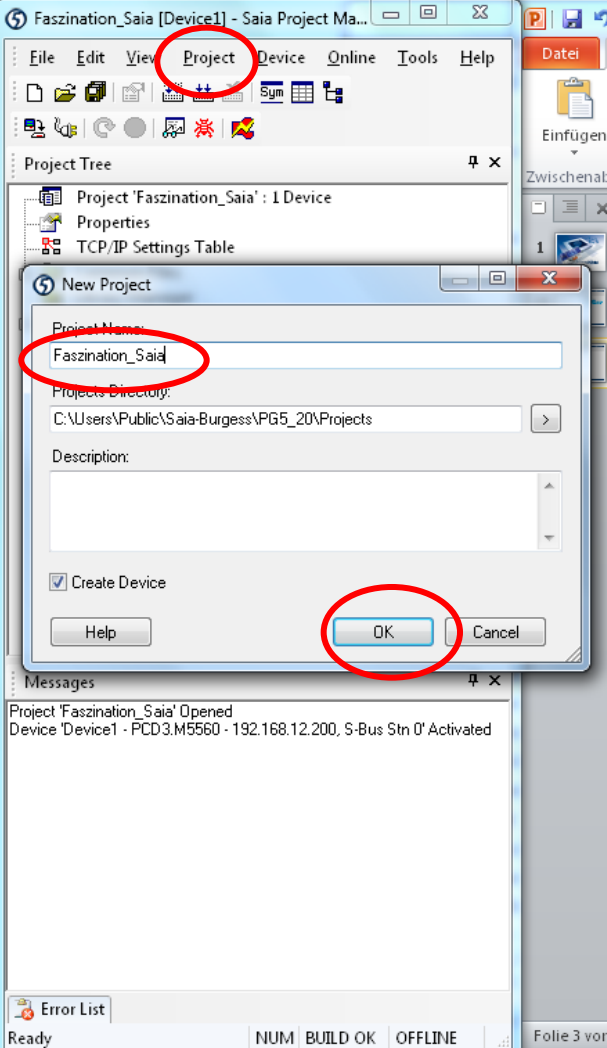

#### **PG5 auf dem Desktop öffnen**

#### **Neues Projekt anlegen:**

- **Projekt → Neu**
- **Projektname: Faszination\_Saia**
- **Bestätigen mit OK**

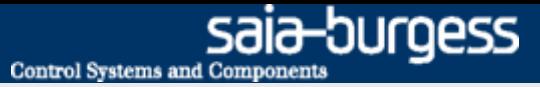

# **Saia Project Manager**

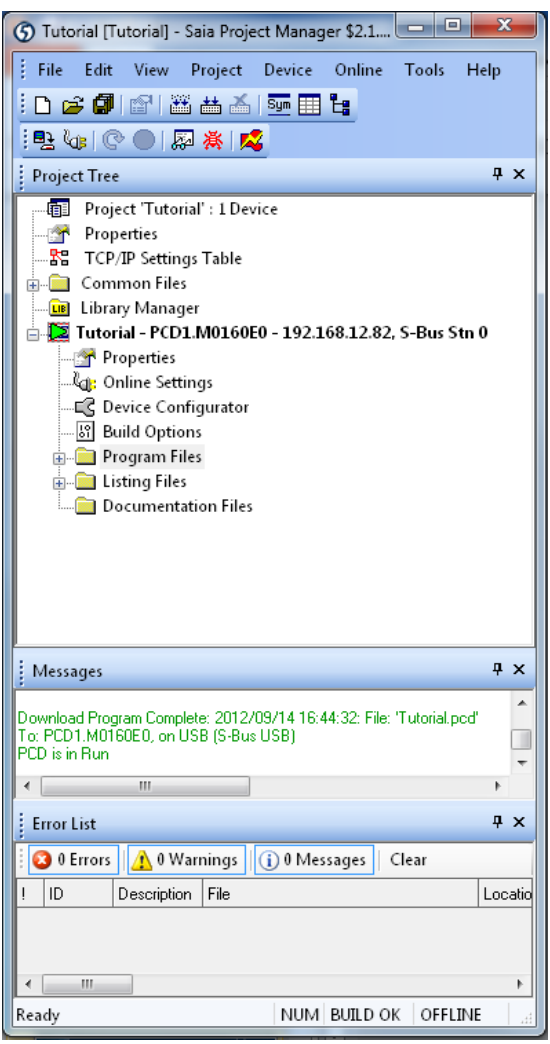

**Der Saia Project Manager ist die verwaltet alle dem Projekt zugehörige Dateien**

#### **In der Symbolleiste werden verschiedene Basisfunktionen ausgeführt**

- **ALLASE Rebuild All Files**  $\rightarrow$  Übersezt alle Dateien in die **Maschinensprache**
- **Download Program Lädt das Programm auf die Saia®**  駩 **PCD**
	- Online Configurator → Konfiguration der Verbindung zur **Saia® PCD**

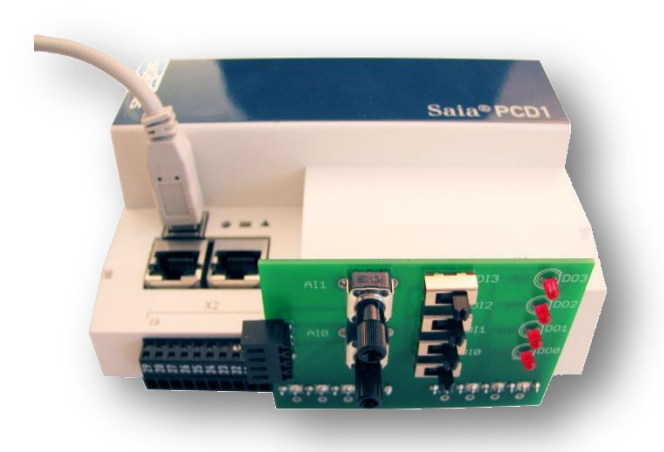

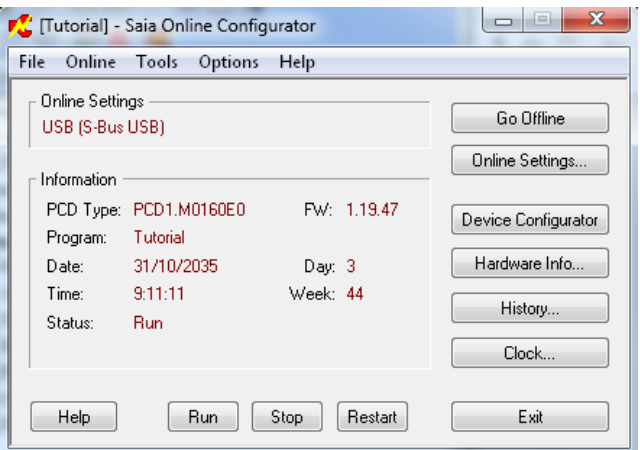

#### **Aufbau der Hardware**

- **USB Kabel an Saia® PCD und PC anschliessen**
- **Schulungsplatine auf Steckplatz X1 und X0 stecken**

#### **Die Verbindung kann im PG5 mit dem Online Konfigurator getestet werden**

sala-burgess

**Control Systems and Component** 

- **Der Online Configurator wird mit dem <b>S** Symbol geöffnet
- **Um mit dem USB zu verbinden muss in den Online Settings PGU** "Yes" eingestellt sein
- **Über Clock kann die Uhr der Saia® PCD mit der des Rechners synchronisiert werden**

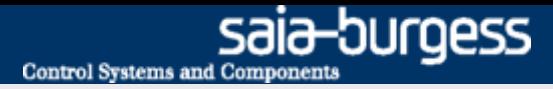

# **Konfiguration der Ein und Ausgänge**

-Bus Mode

Baud Rate Serial S-Bus Response Timeout [ms] Training Sequence Delay [ms 0 Turnaround Delay [ms] **S-Bus Metering** 

S-Bus Metering 0 Bus Metering Enabled No Response Timeout [ms] Number Of Retries n SuRue Addree

Data Mode 9600 Baud

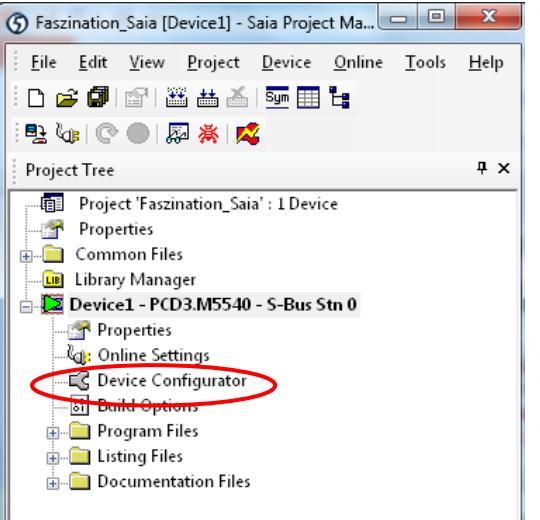

#### **Zuerst müssen wir im Programm wissen, wie das Signal an der PCD angeschlossen ist**

- **Im Device Configurator kann dies eingestellt werden. Über die Funktion Media Mapping werden die Eingänge der Saia® PCD automatisch beschriftet und als Symbole angelegt. Öffnen des Device Configurators im Project Manager**
- **E** Über <sup><sup><sup>1</sup></sup> Upload Configuration wird die aktuelle Konfiguration</sup> **der Steuerung auf den PC geladen**

#### **Der E-Controller hat eine vorkonfigurierte S-Monitoring Funktion. Da ein anderes Programm erzeugt werden soll, muss diese deaktiviert werden.**

- **Zuerst bei Onboard RS-485/S-Net S-Bus Metering deaktivieren**
- **Danach unter Monitoring die Monitoring Funktion deaktivieren**

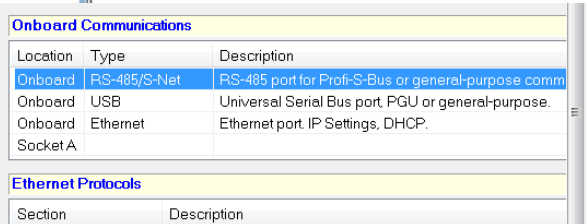

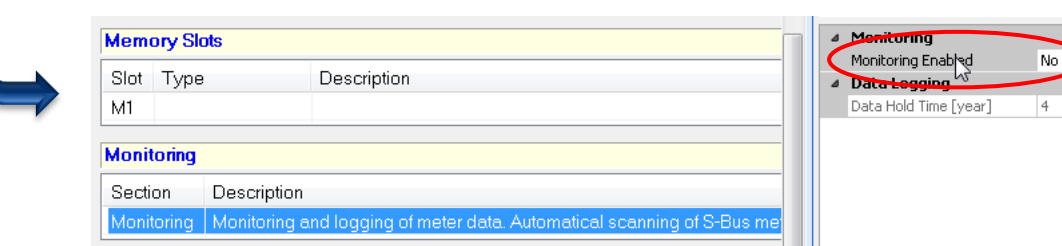

# **Konfiguration der Ein und Ausgänge**

 $\rightarrow$ 

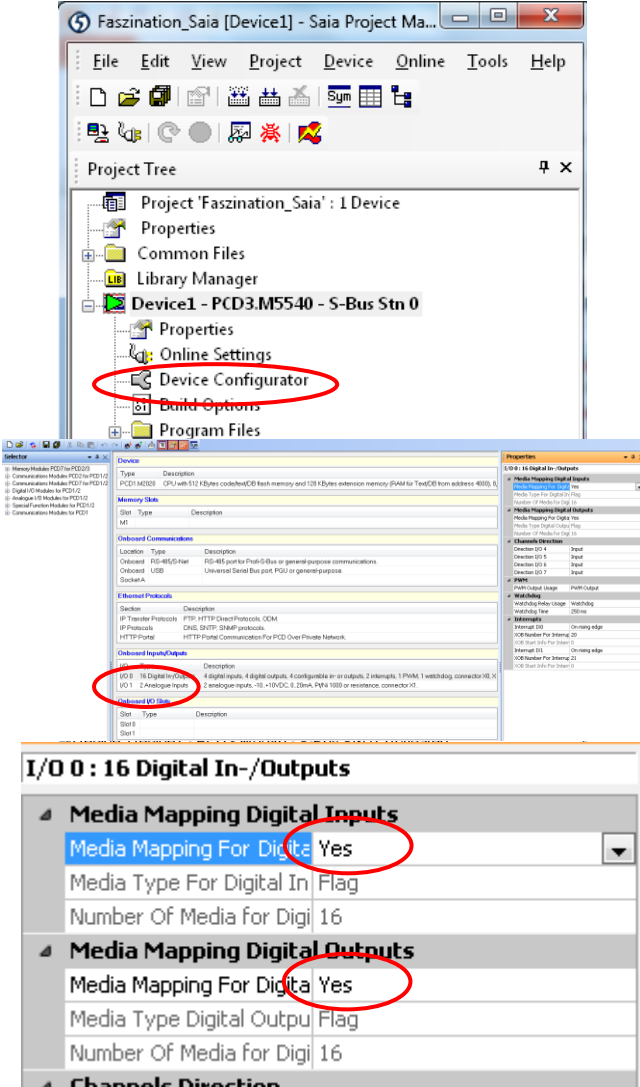

Saia® PCD

#### **Aktivierung Media Mapping der digitalen Eingänge**

- → Unter Onboard Inputs/Ouputs auswählen 16 Digital I/-**Outputs auswählen**
- → rechts in Einstellungen Media Mapping aktivieren

### **Aktivierung Media Mapping der analogen Eingänge**

 **Unter Onboard Inputs/Ouputs auswählen 2 Analogue Inputs auswählen**

saia-burgess

**Control Systems and Components** 

■ → rechts in Einstellungen Media Mapping aktivieren

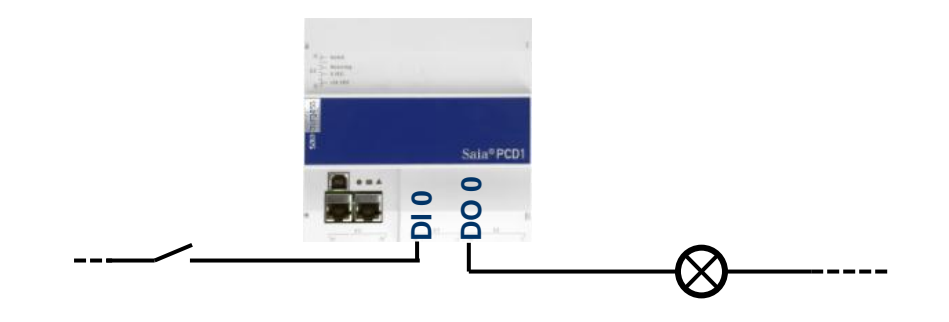

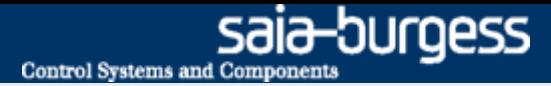

# **Konfiguration der Ein- und Ausgänge**

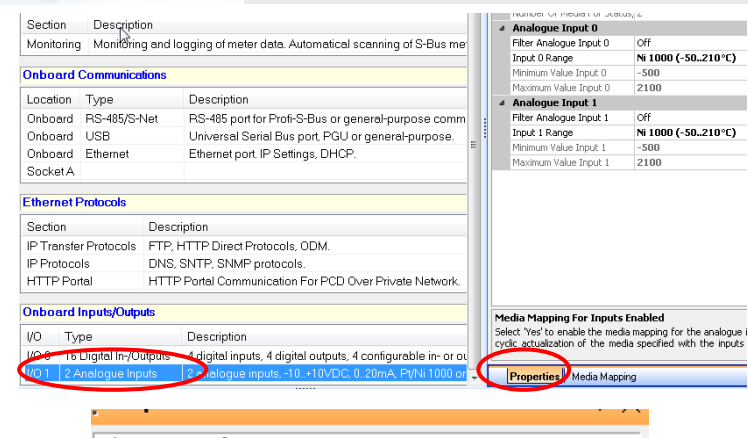

#### $1/0$  1 : 2 Analogue Inputs △ Media Mapping Analogue Inputs Media Mapping For Input Yes Media Type For Inputs Register Number Of Media For Ing 2 ▲ Media Mapping Status/Diagnostic Media Type For Status/D Register Number Of Media For Stal 2 4 Analogue Input 0 Filter Analogue Input 0 **Off** Input 0 Range Voltage Input (-10..+10W) Minimum Value Input 0  $-100$ Maximum Value Input 100 4 Analogue Input 1 Filter Analogue Input 1 Voltage Input (-10..+10V) Input 1 Range Minimum Value Input 1  $-100$ Maximum Value Input 100

#### **Aktivierung Media Mapping der analogen Eingänge**

- **Unter Onboard Inputs/Ouputs auswählen 2 Analogue Inputs auswählen**
- **rechts in Einstellungen Media Mapping aktivieren**

#### **Einstellung des Wertebereichs der beiden analogen Eingänge**

- **Voltage Input (-10..+10V) auswählen**
- **Minimum Value Input: -100**
- **Maximum Value Input: 100**

### **Über & Download Configuration wird die neue Konfiguration der Steuerung auf die Steuerung geladen**

**Download Steuerung (inkl. Einstellungen «Memory Allocation»)**

#### **Schließen des Device Configurators**

 $\triangleq$  **Rebuild All Files, dass Symbole von Media Mapping automatisch angelegt werden.** 

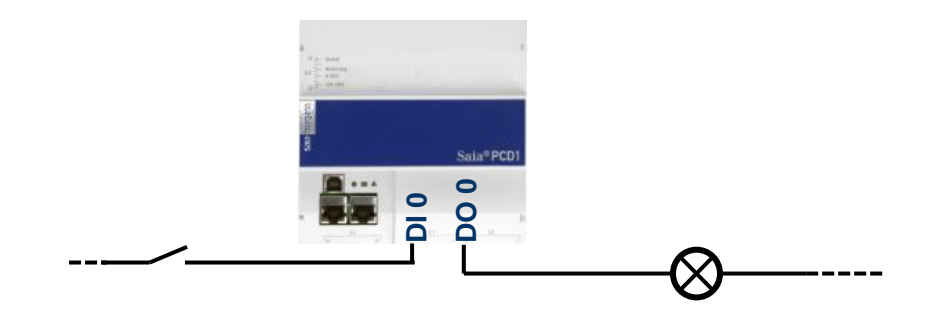

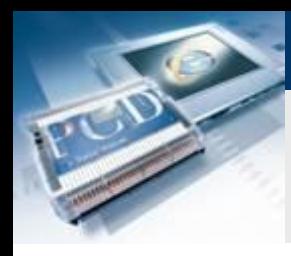

# **Anlegen einer neuen FUPLA Datei**

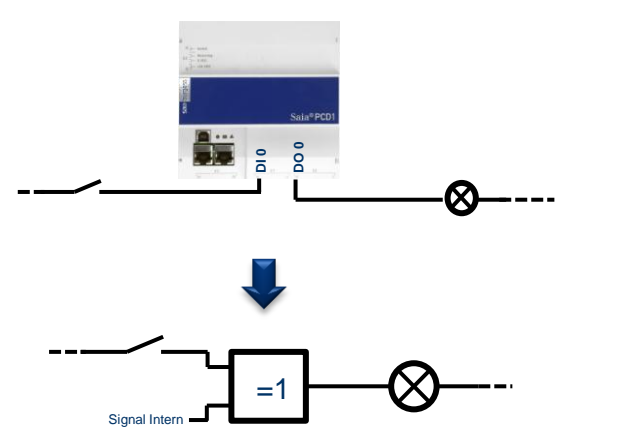

#### **Grundvoraussetzungen sind vorhanden:**

- **Kabel sind an PCD angeschlossen und Signale angelegt**
- **Signale sind intern in der PCD beschriftet**
- **Jetzt müssen diese logisch miteinander «verknüpft werden**

saia-burgess

**Control Systems and Components** 

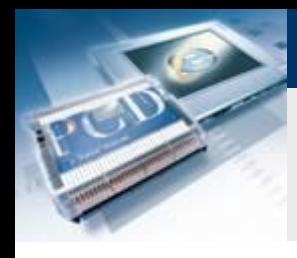

## **Anlegen einer neuen FUPLA Datei**

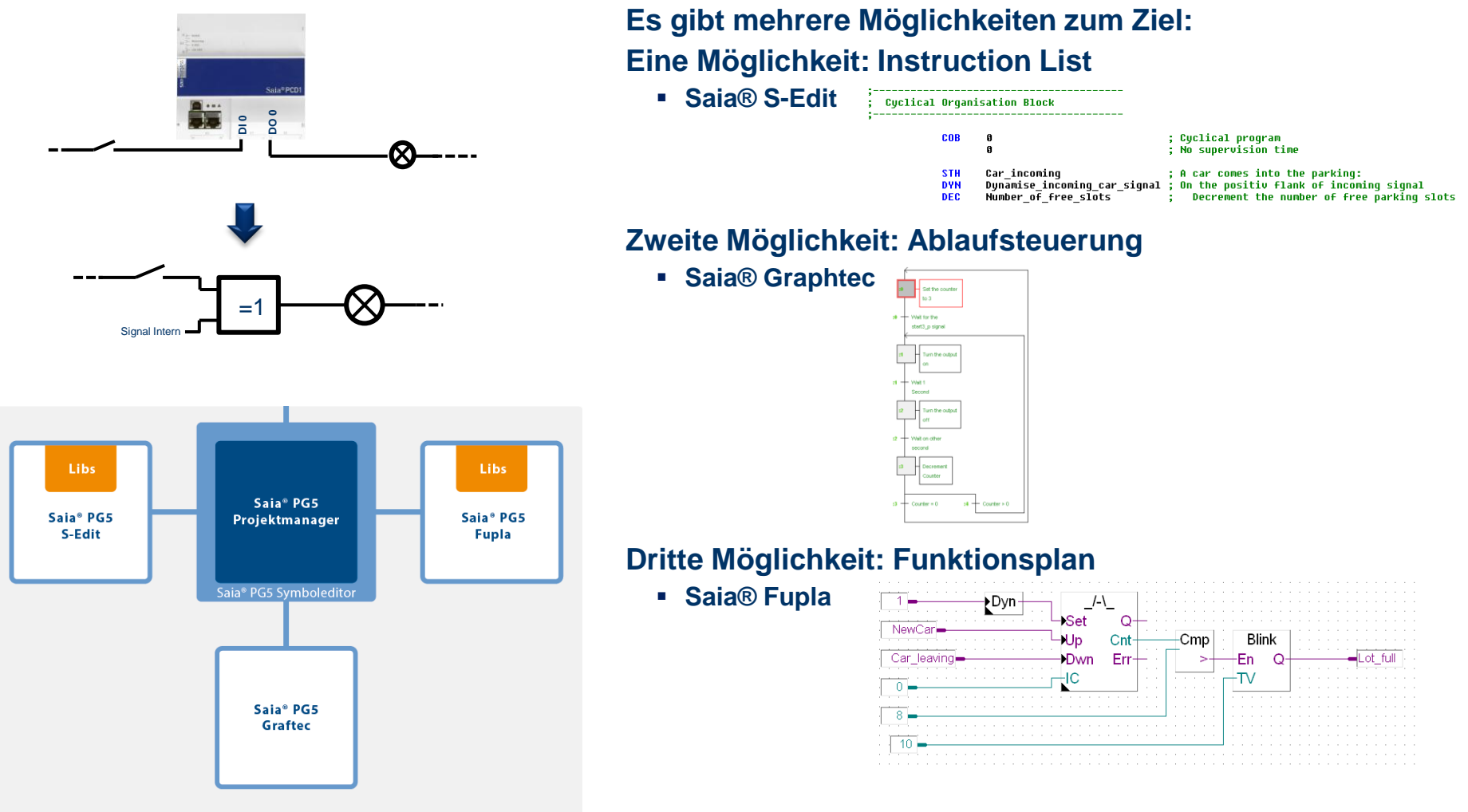

sala-burgess

**Control Systems and Components** 

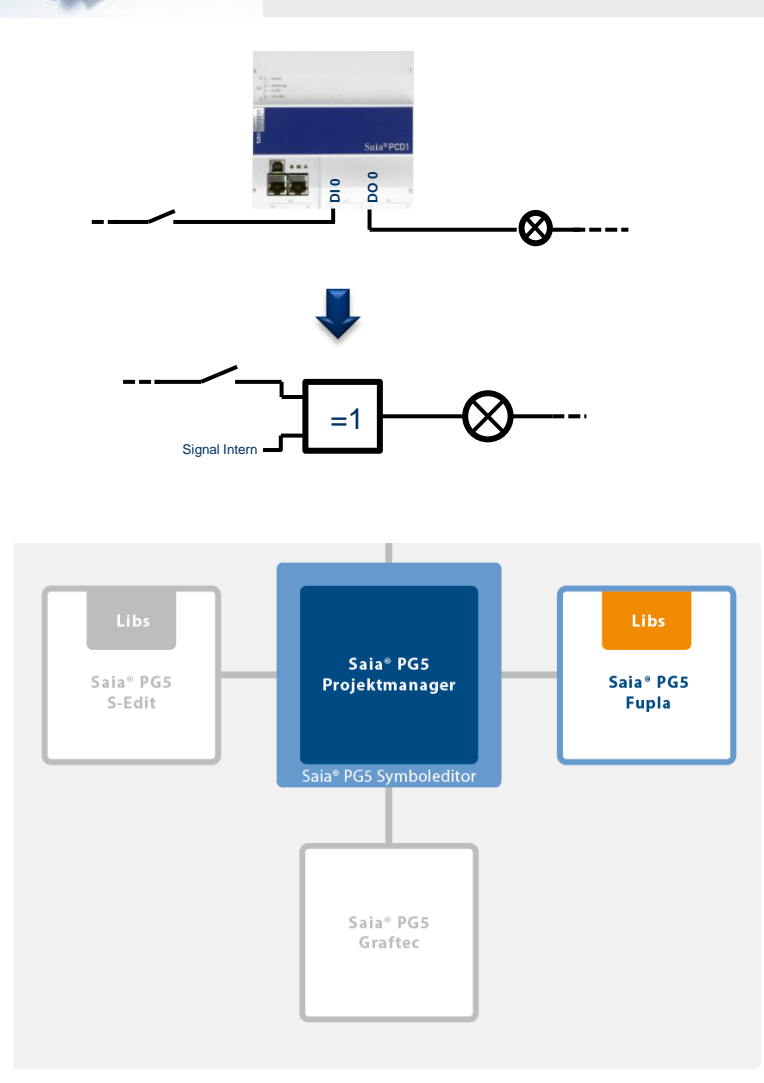

#### **Fupla wird aus folgenden Gründen für 95% aller Anwendungen verwendet:**

 **Einfache Programmierung mit vorprogrammierten Funktionsobjekten (FBoxen) für alle Standard-Funktionen**

sala-burgess

**Control Systems and Component** 

- **Aufbau komplexer Anwenderprogramme durch einfaches Platzieren und Verknüpfen von FBoxen ohne grosse Programmierkenntnisse**
- **Umfangreiche und Leistungsfähige FBox Familien für Kommunikations- und Gebäudeautomationsaufgabe**
- **Detaillierte, kontextsensitive FBox-Information, leicht verständliche Beschreibungen und grafische Darstellungen im Funktionsplan-Editor (Fupla) ergeben übersichtliche, leicht lesbare Programme**
- **On-Line-Anzeige der Prozessgrößen und Einstellung der Prozess-Parameter vereinfachen die Inbetriebnahme und senken die Unterhaltskosten**
- **Die FBox Bibliotheken sind in verschiedenen Sprachen verfügbar**

# **Anlegen einer neuen FUPLA Datei**

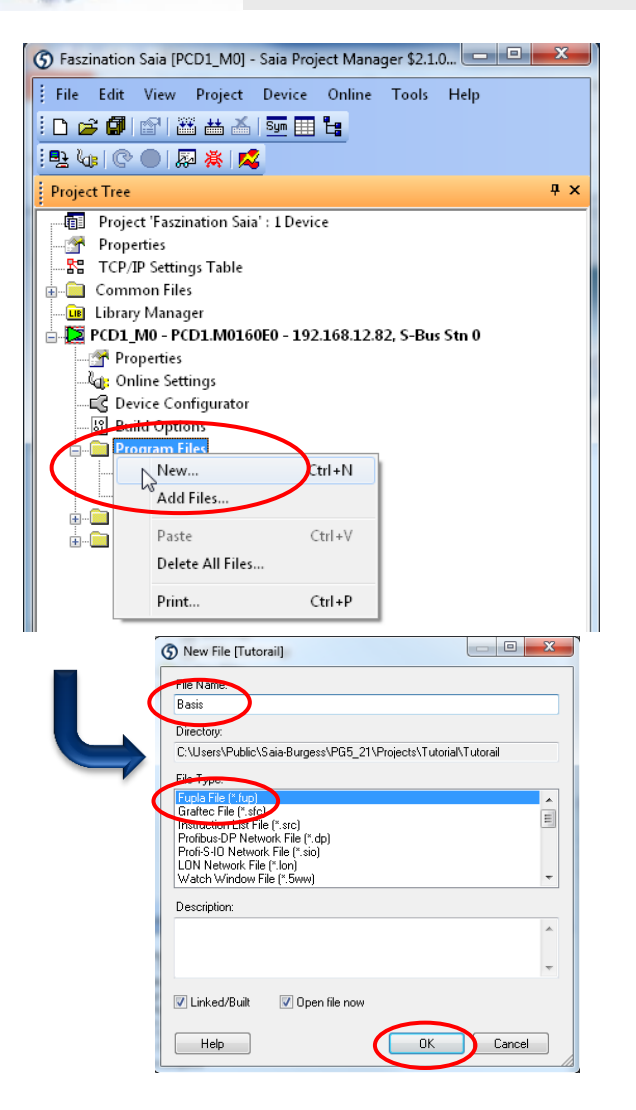

**Unter Program Files werden alle Programmdateien abgelegt**

#### **Eine neue Fupla- Seite erstellen**

- **Rechtsklick auf Program Files und «New»**
- **Name Basic vergeben**
- **Fupla File wählen**
- **OK Button**

#### **Fupla Fenster öffnet automatisch**

# **Lektion 3 - PG5 Core Umgebung FUPLA Datei**

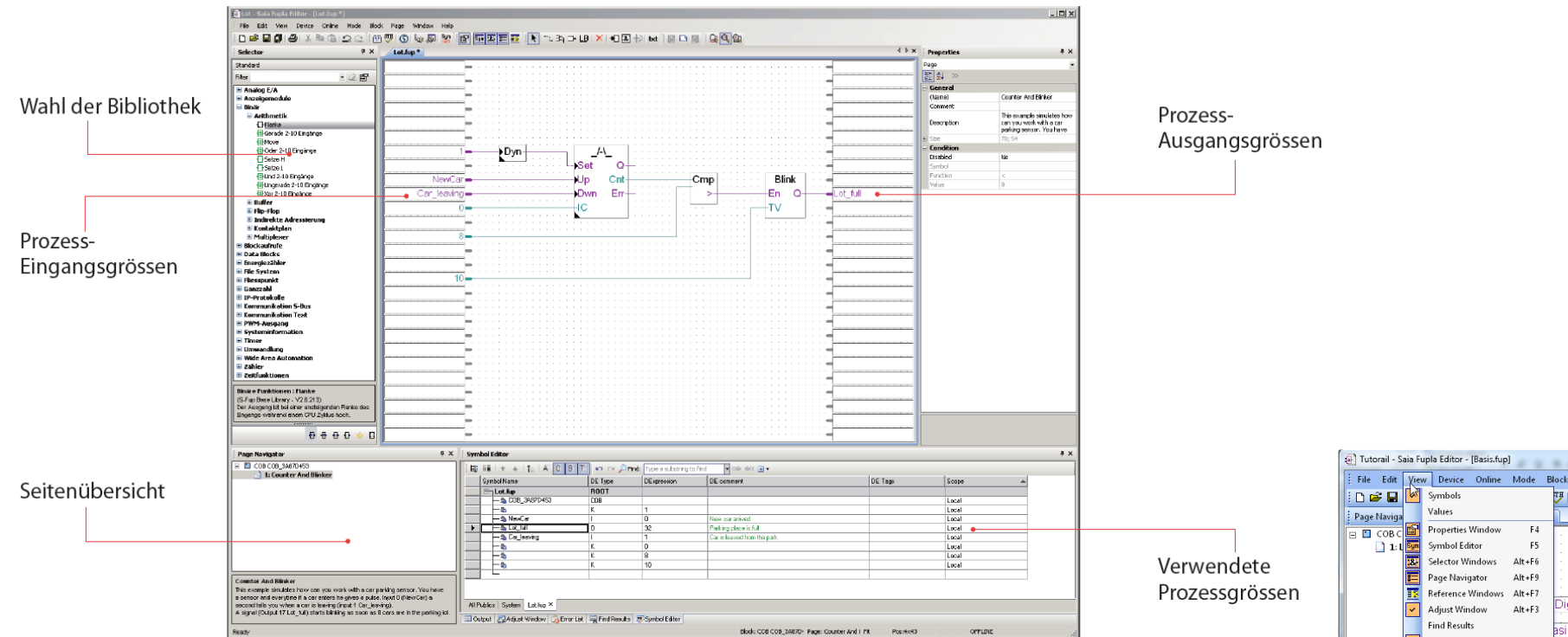

Struktureller Aufbau des Fupla Editor

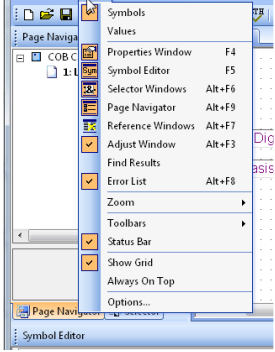

**Unter View können die verschiedenen Fenster aktiviert werden**

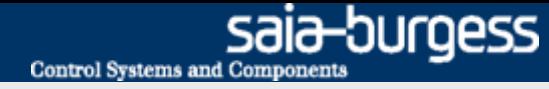

# **Erste Verknüpfung durchführen**

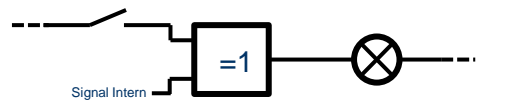

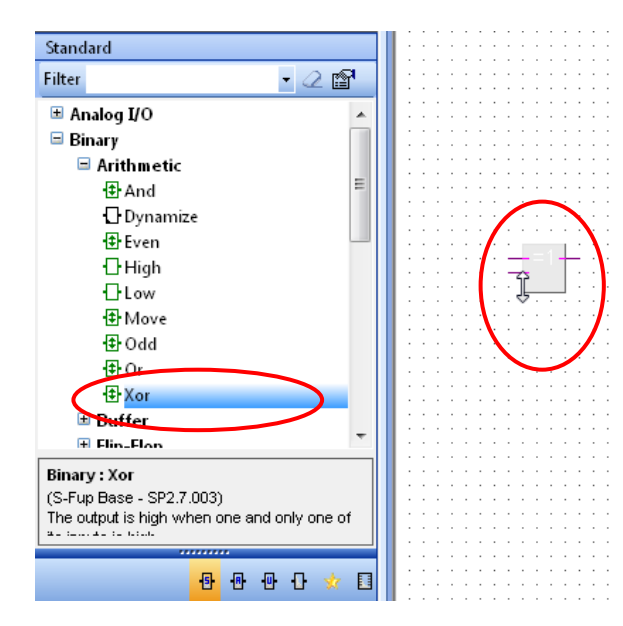

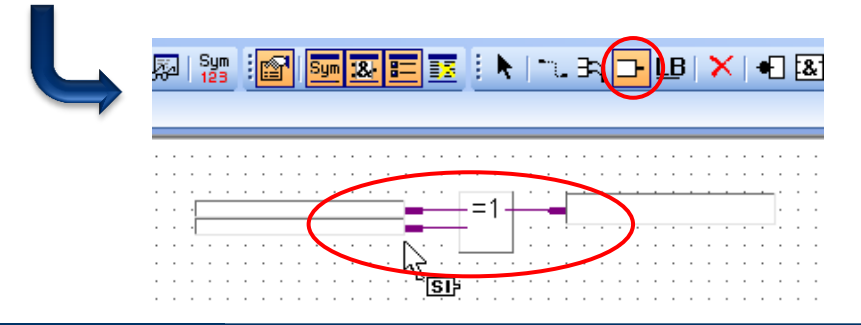

### **Platzierung der Oder Verknüpfung**

- **Aus Bibliothek FBox XOR suchen kommt aus binäre Familie und durch ziehen im mittleren Fenster platzieren**
- **Nach dem ersten Klick kann die Anzahl der Eingänge durch verschieben der Maus verstellt werden.**
- **Auf zwei Eingänge aufziehen und durch Klick platzieren**

#### **Handling einer Fbox**

- **Fbox Hilfe wird durch die Auswahl der Fbox mit einem Klick und nachfolgendem drücken von F1 aufgerufen**
- **Fboxen lassen sich Horizontal verschieben. Um sie vertikal zu verschieben muss gleichzeitig Shift gedrückt werden.**

### **Platzierung der Ein- und Ausgängne**

- **Eingänge und Ausgänge mit "Add Connector" Button (Symbolleiste) an FBox legen**
- **In Symbolleiste auf "Select Mode"(Zeiger) wieder umstellen (Geht auch mit Rechtsklick)**

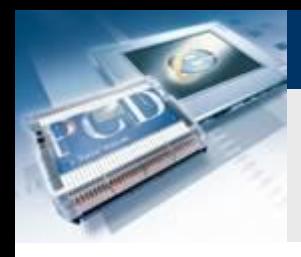

# **Erste Verknüpfung durchführen**

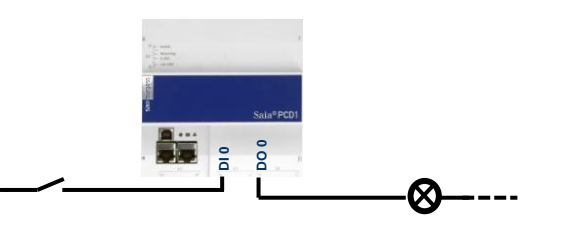

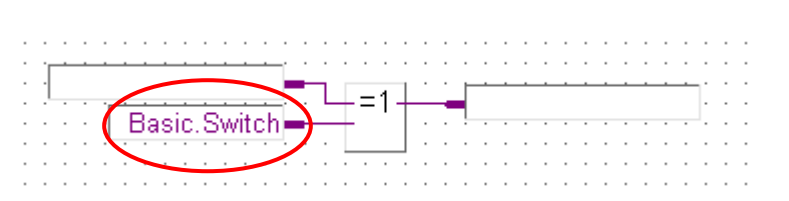

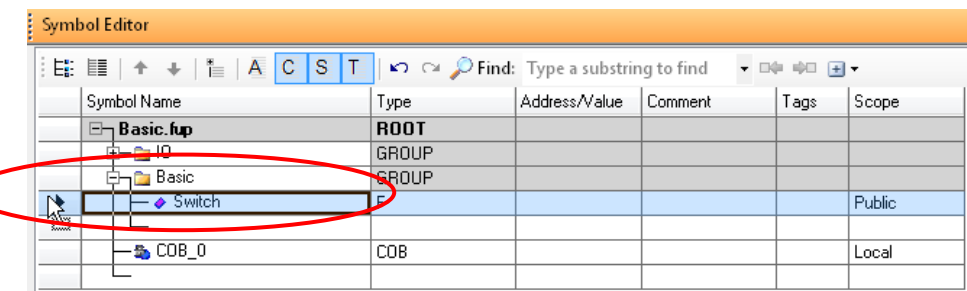

#### **Verknüpfung der Symbole mit der FBox**

 **Das Interne Symbol kann direkt im Connector als Basic.Switch benannt werden.** 

**Control Systems and Component** 

saia-burgess

- **Der Symbol Editor wird mit F5 geöffnet**
- **Automatisch wird das Symbol dort eingetragen**
- **Zur besseren Übersichtlichkeit lassen sich Ordnerstrukturen anlegen. Diese werden im Symbolnamen durch einen Punkt abgetrennt. Daher ist das Symbol Schalter im Ordner Basis**

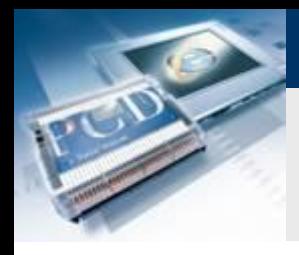

# **Erste Verknüpfung durchführen**

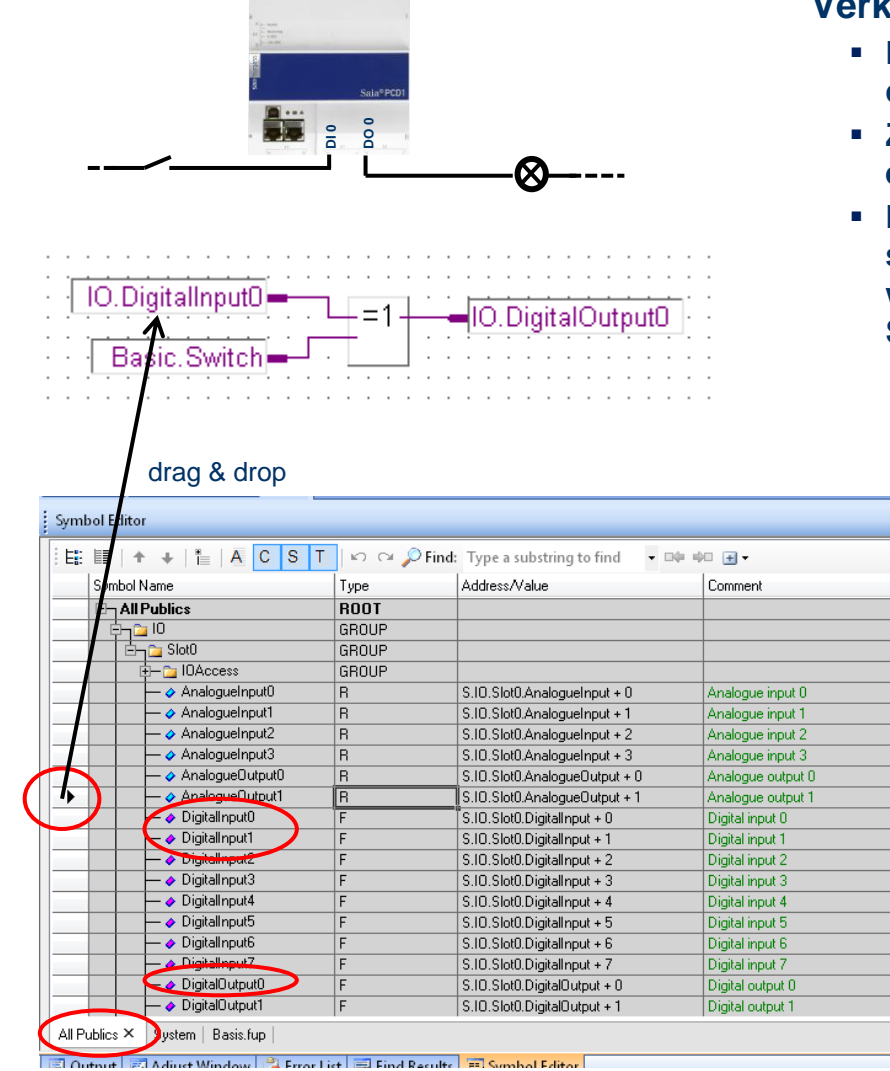

#### **Verknüpfung der Symbole mit der FBox**

 **Die Ein- / Ausgänge sind durch das Media Mapping schon in der Symboltabelle unter All Publics aufgeführt**

saia-burgess

**Control Systems and Component** 

- **Zur besseren Übersichtlichkeit sind die Symbole in Gruppen eingeteilt.**
- **Durch drag & drop können die Eingänge DigitalInput0 und 1 sowie die Ausgang DigitalOutput0 an die Fbox angeschlossen werden. (Das jeweilige Symbol wird am Pfeil vor der markierten Spalte mit der Maus gegriffen.**

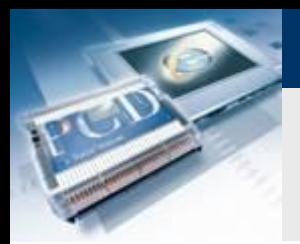

# **Erste Verknüpfung durchführen**

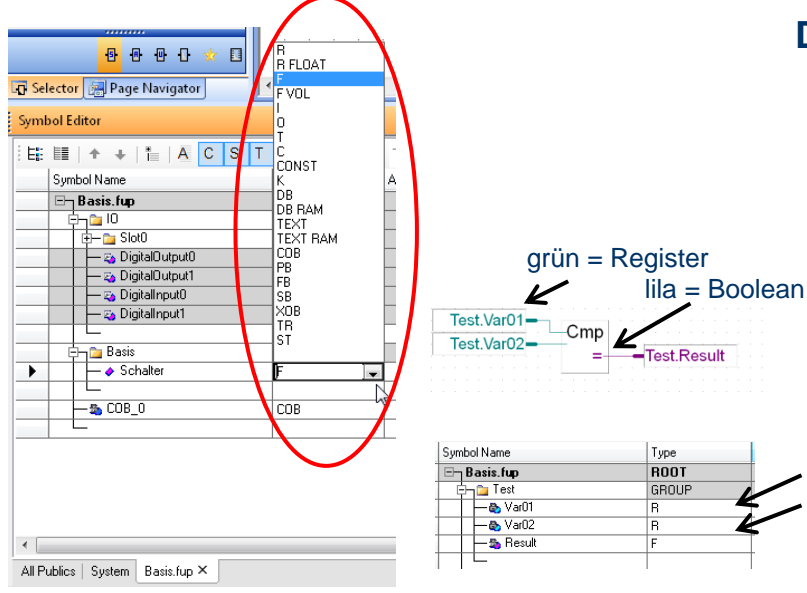

#### **Datentypen der Symbole**

 **Da das Symbol Basis.Schalter direkt im Fupla eingetragen wurde, ist der Datentyp automatisch an die angeschlossene Fbox angepasst**

**Control Systems and Component** 

sala-burgess

**Saia provides several Data Types:**

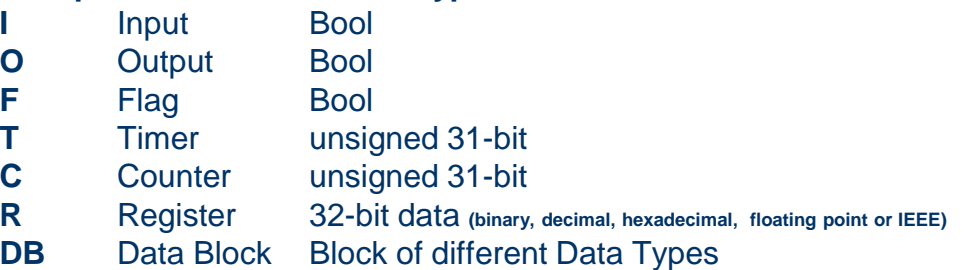

 **Die Farbe der Fbox Verbindungen gibt Auskunft, ob die Daten eines Bool'schen Typ oder eines Registers erwartet werden**

### **Scope der Symbole**

- **Die Symbole können drei Bereichen zugeordnet werden**
- **Local** Das Symbol ist nur innerhalb der Fupla Datei sichtbar **Public** Das Symbol ist auch in anderen Programmteilen sichtbar **External** Das Symbol stammt aus einer anderen Programmdatei (Die E/As wurden im Device Configurator konfiguriert und sind daher externe Symbole innerhalb der Fupla Datei)
- Da auf das Symbol Basis.Schalter noch in der Web Visualisierung zugegriffen werden soll, wird Public eingestellt
- **Speichern und Schliessen des Saia® Fupla Editors**

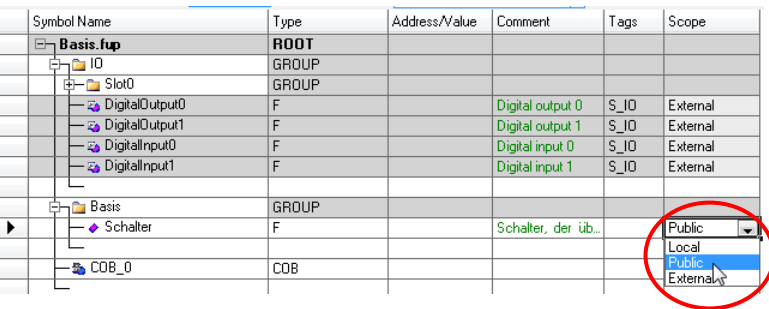

#### Saia® PCD 18 | PG5 Starter Training | Saia-Burgess Controls | www.saia-pcd.com

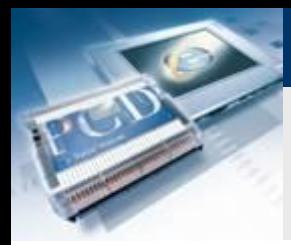

# **Lektion 3 - PG5 Core Built**

#### $\begin{array}{c|c|c|c|c|c} \hline \multicolumn{3}{c|}{-} & \multicolumn{3}{c|}{\mathbf{C}} & \multicolumn{3}{c|}{\mathbf{X}} \end{array}$ (5) Tutorial [Tutorial] - Saia Project Manager \$2.1. File Edit View Propert Device Online Tools Help 日房開价  $Syn \n\mathbb{H}$   $\mathbb{H}$ . 2 GB | C | D | 尾 | Rebuild All Files  $4 \times$ **Project Tree** Fill Project 'Tutorial' : 1 Device Properties 器 TCP/IP Settings Table <u>ia</u> Common Files **CB** Library Manager Tutorial - PCD1.M0160E0 - 192.168.12.82, S-Bus Stn 0 Properties ्री<sub>वीः</sub>: Online Settings - ⊑र्दि Device Configurator **8** Build Options **E** Program Files **E** Listing Files Documentation Files  $4 \times$ Messages Assembly complete. Errors: 0 Warnings: 0 [Linking: \_Tutorial.obj + Basic.obj + WEB\_Server.obj + Applications\_.obj + \_] Lib files: sfuplib3.obl To: Tutorial.pcd Tutorial.map Code size: 2233 lines (8932 bytes) Text/DB size: 392810 bytes Extension memory size: 320 bytes Public symbols: 353 l inka Build successful. Total errors: 0 Total warnings: 0 **FEHRICH Block Information Files complete**  $\sqrt{4}$ **Error List** O Errors | 1 0 Warnings | G 0 Messages | Clear ID. Description File Locatio  $\leftarrow$  $-10-$ Ready NUM BUILD OK OFFLINE

#### **Um die Dateien in Maschinensprache zu übersetzten muss ein Built erzeugt werden**

saia-burgess

**Control Systems and Component** 

- **Zum Projektfenster wechseln**
- **Build all adducken**
- Message Window → Successful Built prüfen

#### **Jetzt wurden alle Daten in Maschinensprache übersetzt und können auf die Steuerung geladen werden**

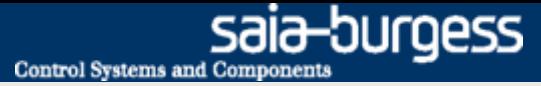

# **Lektion 3 - PG5 Core Download**

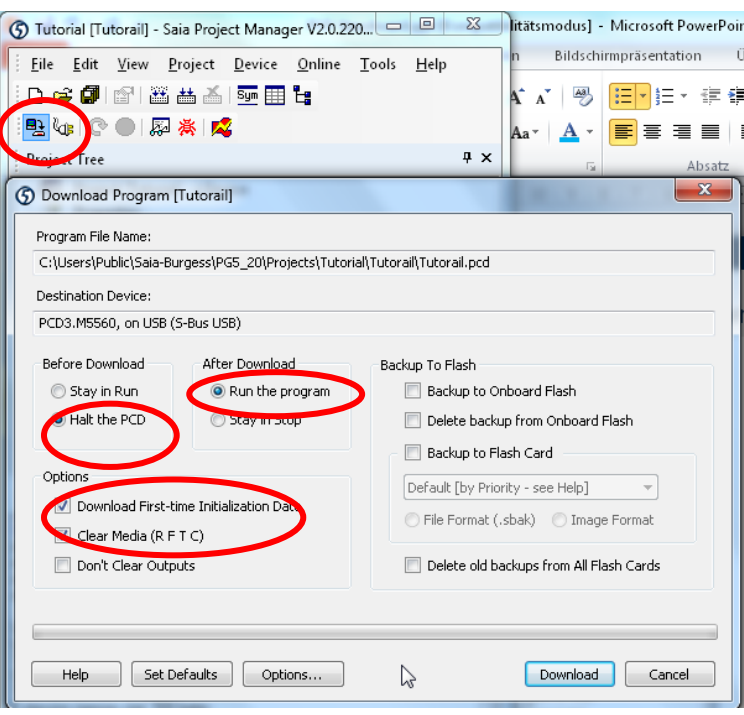

#### **Download Button drücken**

#### **Download Eigenschaften einstellen**

- **Before Download Halt the PCD**
- **After Download Run the program**
- **Download first time Initialization Data**
- **Clear Media (RFTC)**
- **Backup to Onboard Flash nicht! auswählen**

#### **Download drücken**

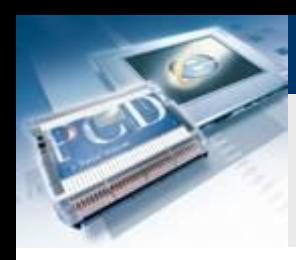

# **Lektion 3 - PG5 Core Schalter und LED prüfen**

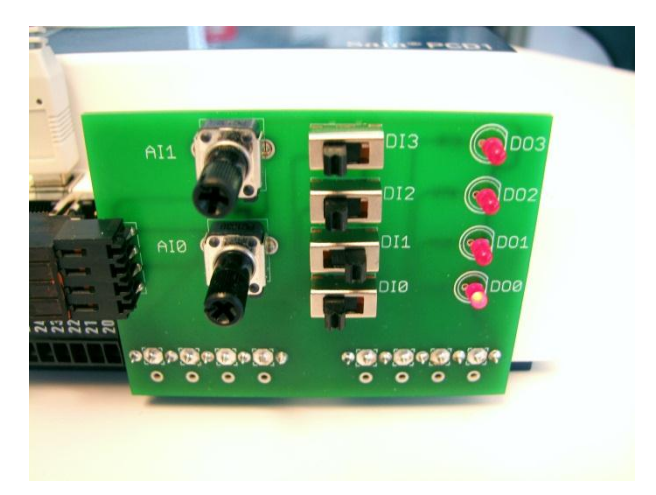

**Jetzt kann mit dem Schalter DI0 der digitale Ausgang DO0 geschaltet werden**

saia-burgess

**Control Systems and Components** 

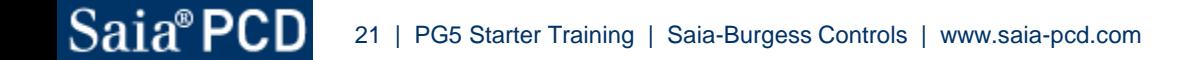

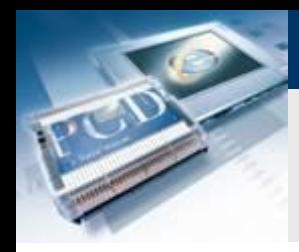

# **Online gehen**

**Die Werte der Symbole können im Online Modus direkt im Fupla beobachtet werden**

- **Basis.fup öffnen**
- **Online Button drücken**
- **Mit Lupentool die drei Verbindungslinien auswählen**
- **Wenn der Schalter betätigt wird, ändert sich der Status der Variablen im Fupla**
- **Flag setzen im Programm (doppelklick auf Variablen Feld, Edit feld Flag steuern)**

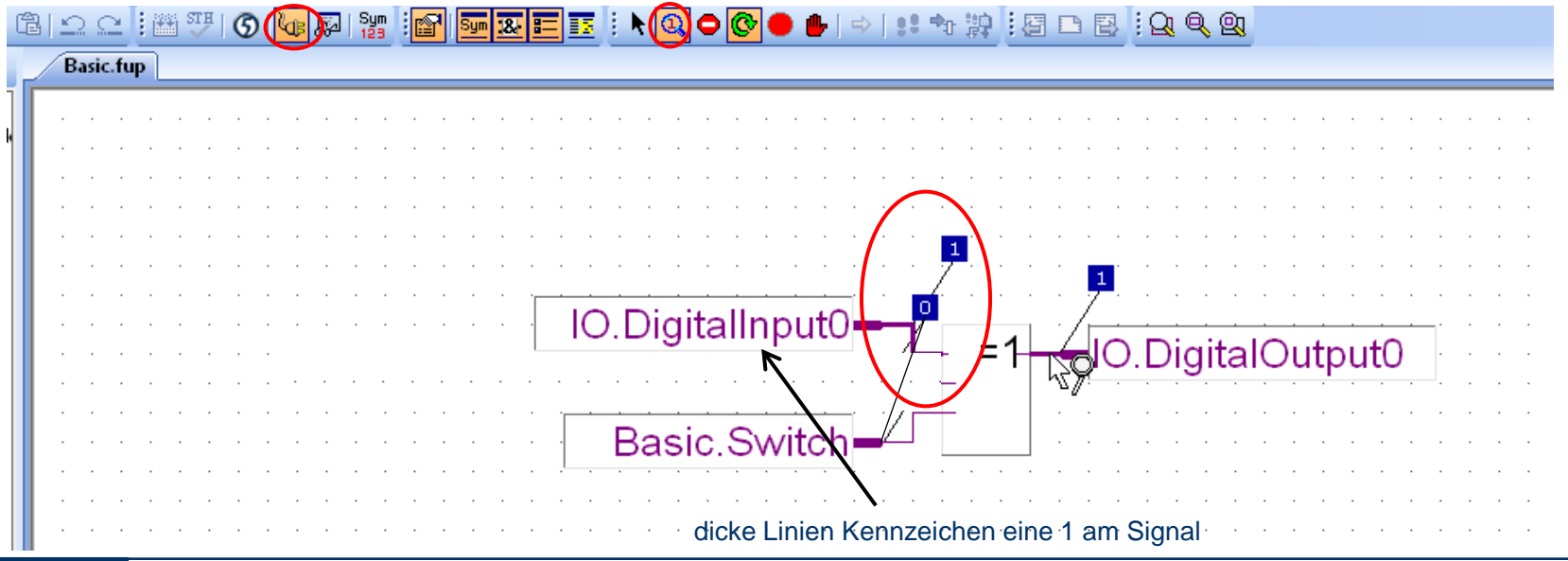

Saia®PCD 22 | PG5 Starter Training | Saia-Burgess Controls | www.saia-pcd.com

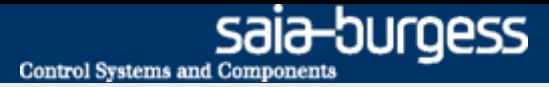

# **Lektion 3 - PG5 Core Online gehen**

### **Die Werte von Symbolen können im Fupla verändert**

**werden (funktioniert nicht bei I/O Symbolen da diese über Hardware angeschlossen sind)**

- **Doppelklick auf Symbol Basis.Schalter**
- **Über «New Value» Buttons kann Basis.Schalter auf 1 gesetzt werden**

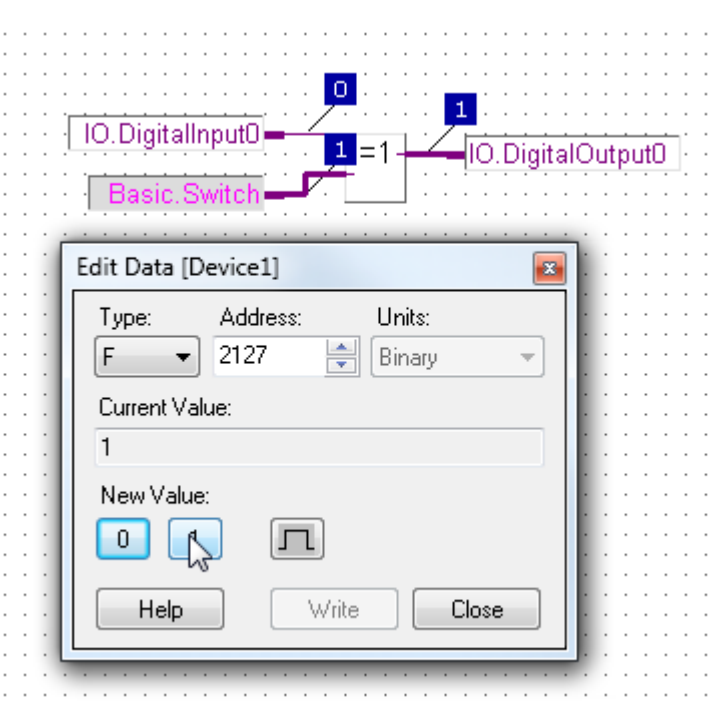

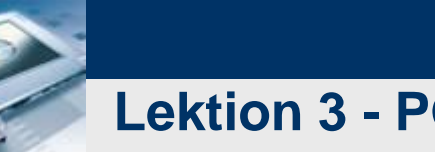

# **Datensicherung und Projekt wieder herstellen**

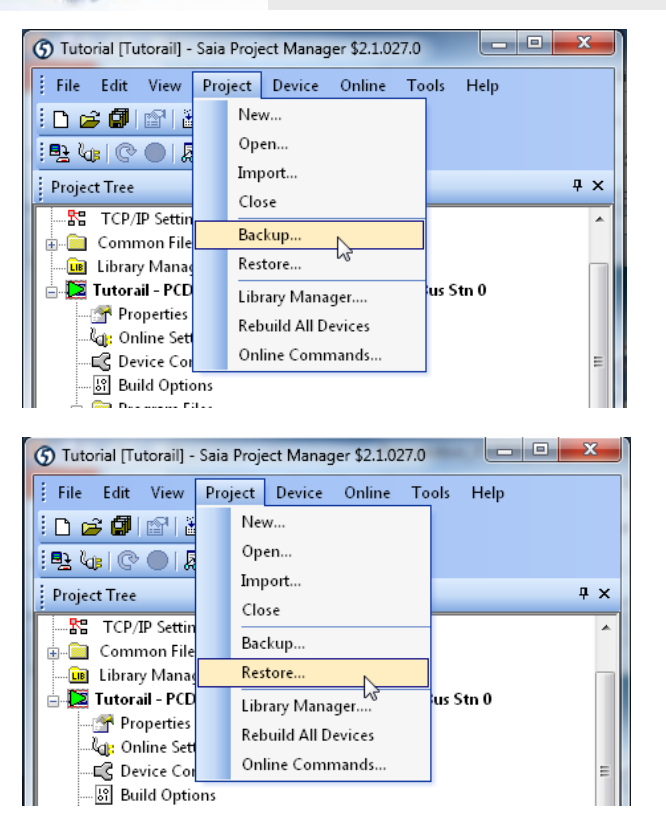

#### **Das Projekt kann über Backup gesichert werden**

- **Project → Backup**
- **Mit dieser Methode kann das Projekt auf andere Rechner kopiert werden**

saia-burgess

**Control Systems and Component** 

#### **Mit Restore kann das Projekt wieder geladen werden**